# BI Performance Tuning Activities

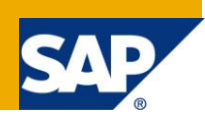

### **Applies to:**

SAP BI 7.0

### **Summary**

The project entails consolidation data loading and BEx reporting with that. Every month there are hourly loads pulling huge data from ECCS to BI system. As a result of that, the loading time worsens day by day and makes report running difficult in the multiple user scenarios. We found out some BI issues which can potentially be the reason for such problem and they are discussed below.

**Author:** Navesh Amol

**Company:** ATOS

**Created on:** 20 September 2011

#### **Author Bio**

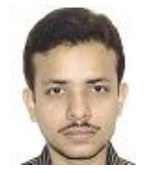

Navesh Amol is currently working in AtoS. He is working on SAP BI 7.0 from last 4.5 years and is mainly involved in Development, Support and Enhancement work.

# **Table of Contents**

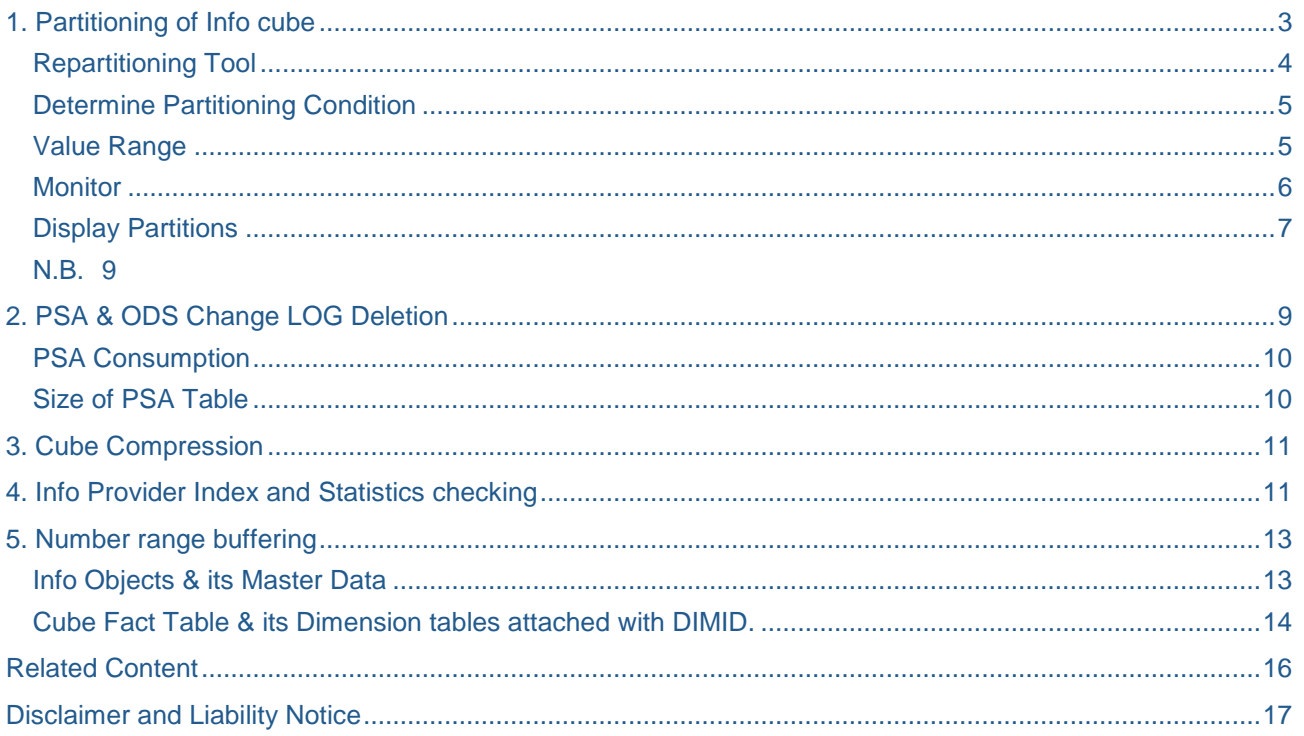

# <span id="page-2-0"></span>**1. Partitioning of Info cube**

Info cube is partitioned using Repartitioning tool present in BI 7.0. Till BW 3.5 there was no way to partition an Info cube when there are data in the cube. From BI7.0 SAP gave the flexibility of partitioning the cube even if there are data in the cube using Repartitioning tool.

For getting into the repartitioning tool we follow RSA1->Right click on Info cube to be partitioned - >ADDITIONAL FUNCTIONS -> REPARTITIONING

Following screen shows how to get into the repartitioning tool:-

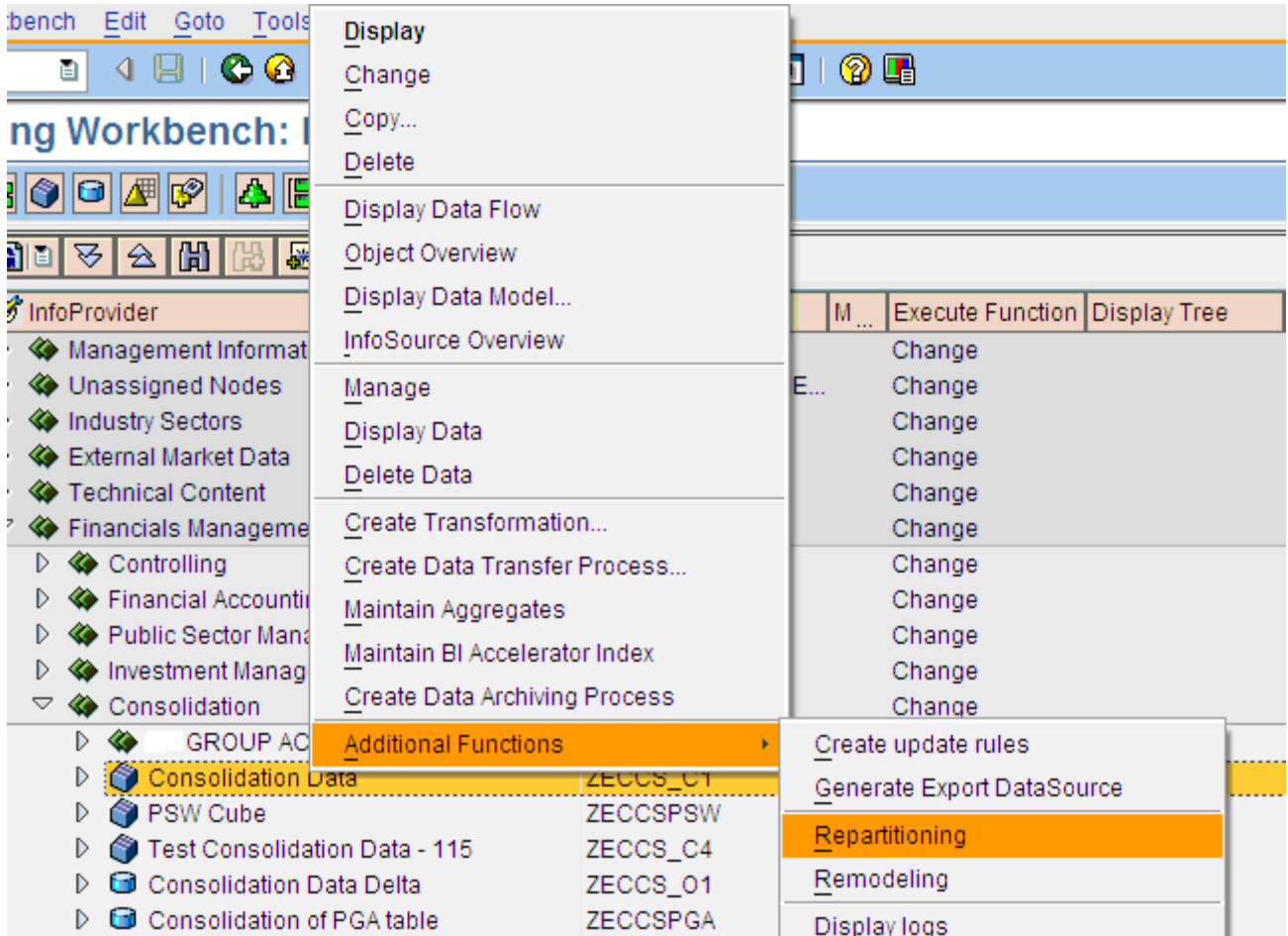

Prerequisite for partitioning the cube is that there must be one or both the following characteristics in the cube:-

#### 0FISCPER (Fiscal Period)

#### 0CALMONTH (Calendar Month)

This is because the partition is done on the basis of either or both of these characteristic.

Before doing the partition we must know the range for which the partitions are to be created and number of partitions to be created. However the number of partitions to be created is manipulated by us.

We have 0FISCPER and we required partition to be done quarterly starting from 000.2004 till 016.2011. Every year there are 16 periods. So total number of partitions required in this case will be  $8 \times 4 = 32$ . But SAP adds 2 more partitions to what is required. Those are for unusual periods that is <1 and >12. That's why the argument which we will give for total number of partitions required will be  $32+2 = 34$  for creating partitions on quarterly basis. Following screen shots will clarify how to do it:-

#### <span id="page-3-0"></span>**Repartitioning Tool**

# **Repartitioning of InfoProviders**

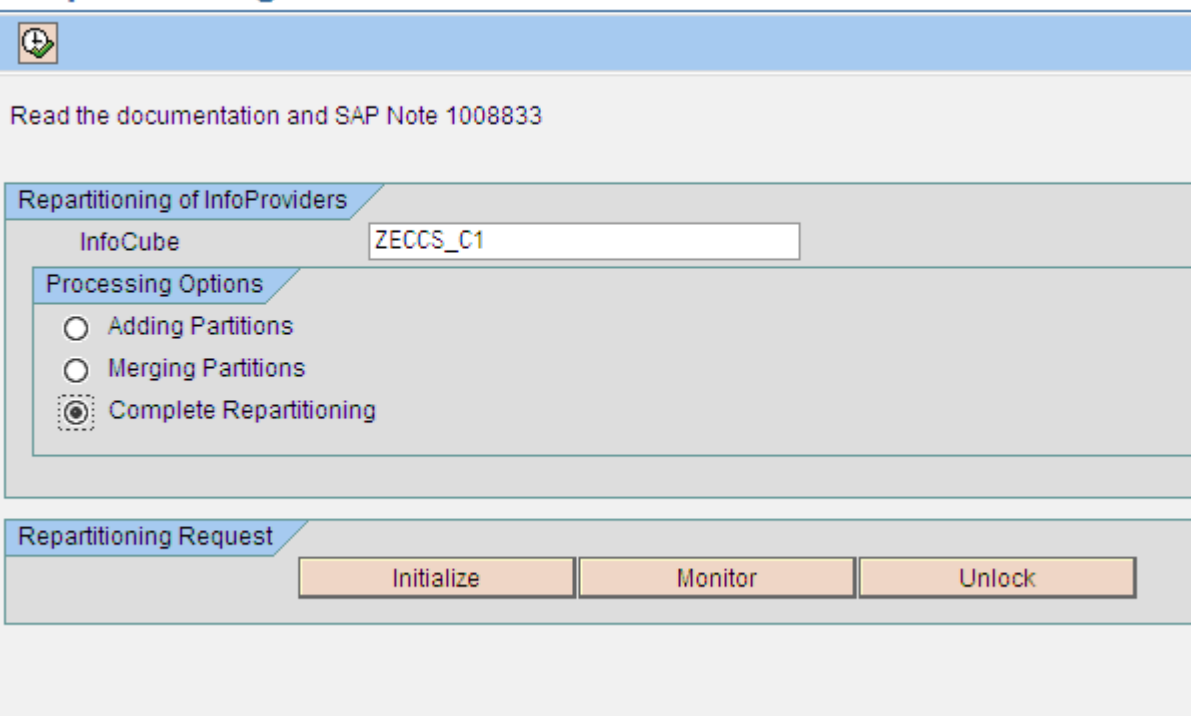

Here we provide the name of the cube to be partitioned and type of partition. Basically for partitioning the cube first time we use **Complete Repartitioning** option. **Adding Partitions** is used when we need to add new partitions to the existing one while **Merging Partitions** is used when we want to merge previous partitions into one.

After giving the required options on the selection screen we press "INITIALIZE" button. It prompts for checking if the backup of the data has been taken or not so that if this job of partition fails anyhow the data can be retrieved from the backup.

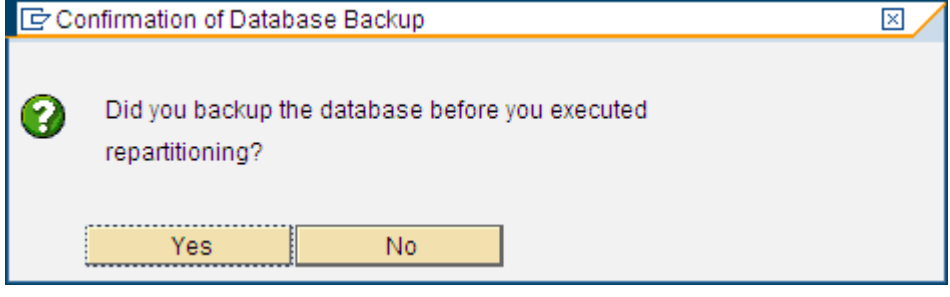

#### <span id="page-4-0"></span>**Determine Partitioning Condition**

Here we select the characteristic on the basis of which partition has to be done. In our case it's Fiscal Period. Right now we can do partitioning only if the cube contains either 0calmonth or 0fiscper as a characteristic.

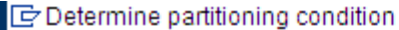

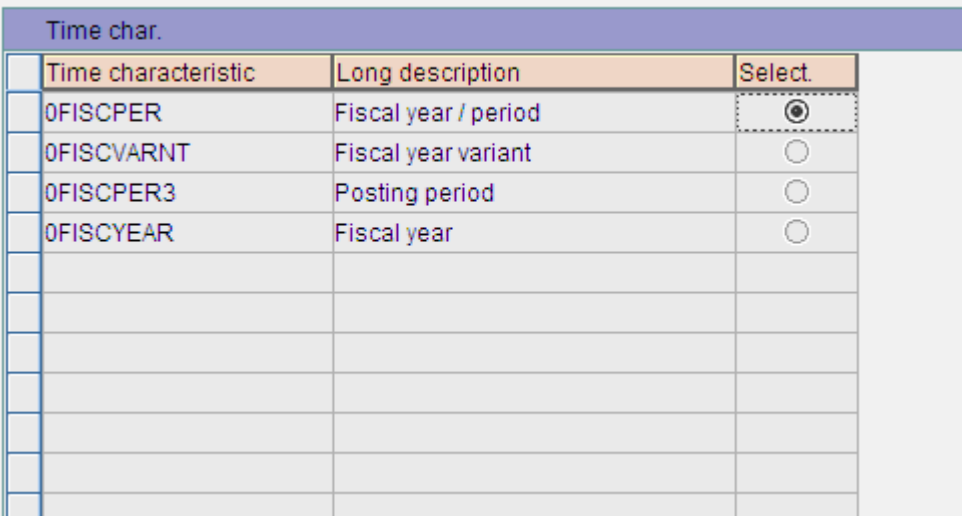

#### <span id="page-4-1"></span>**Value Range**

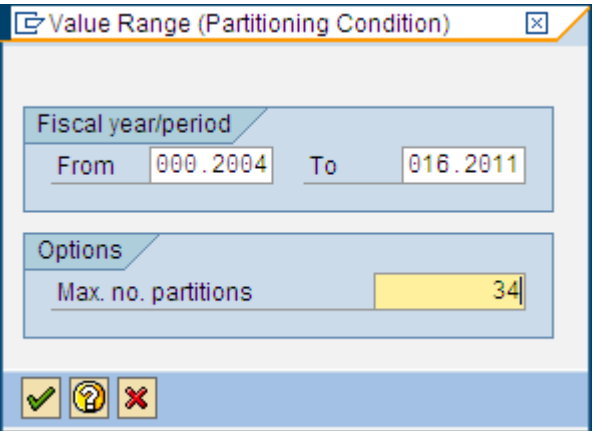

After giving the value range come back to first screen. Here press monitor button to view the progress of job.

#### <span id="page-5-0"></span>**Monitor**

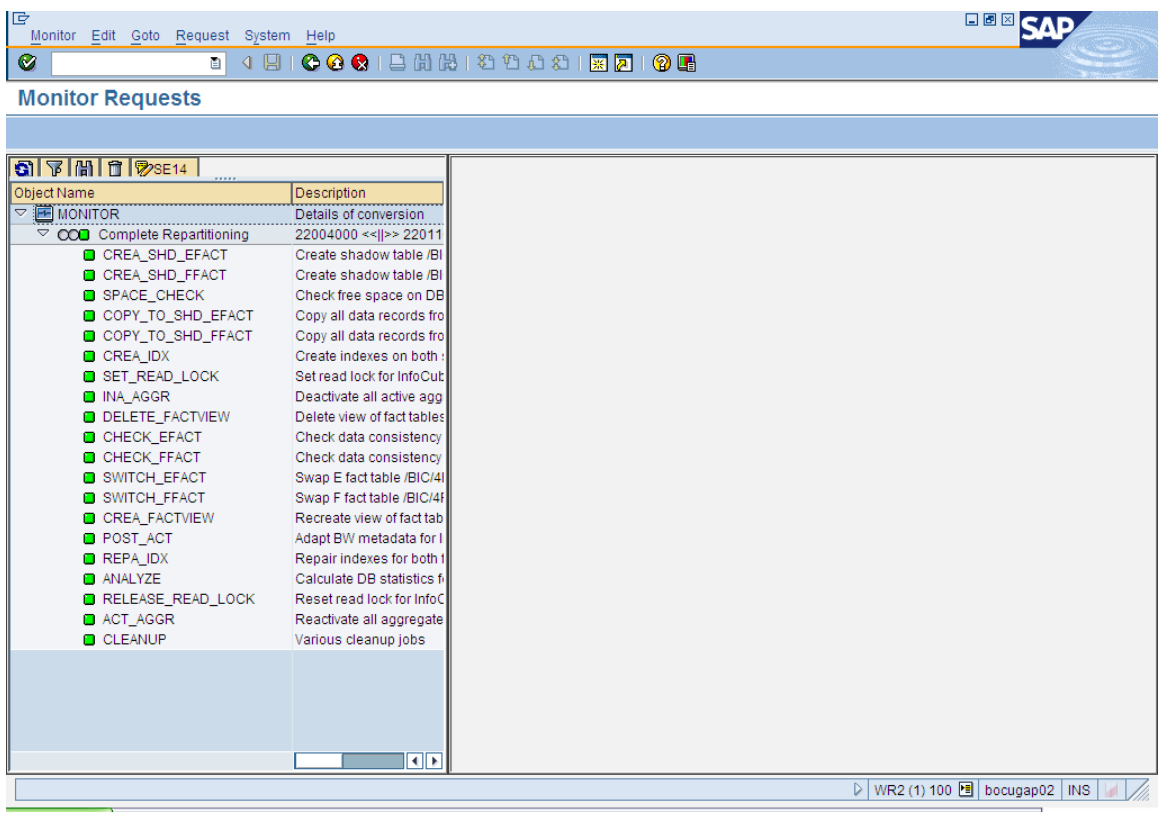

#### <span id="page-6-0"></span>**Display Partitions**

After its successful completion we can check if the partition has been done correctly or not by viewing E facttable in SE11. Following screens show how to view the partitions:-

Provide the E fact table in SE11 and press DISPLAY button

# **ABAP Dictionary: Initial Screen**

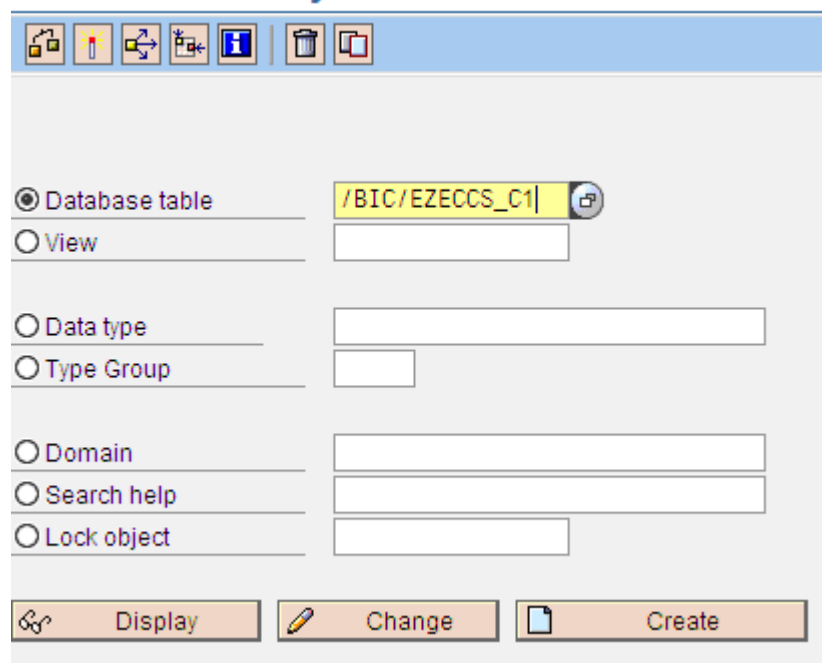

#### Go to Database utility of the E Fact Table as shown below:-

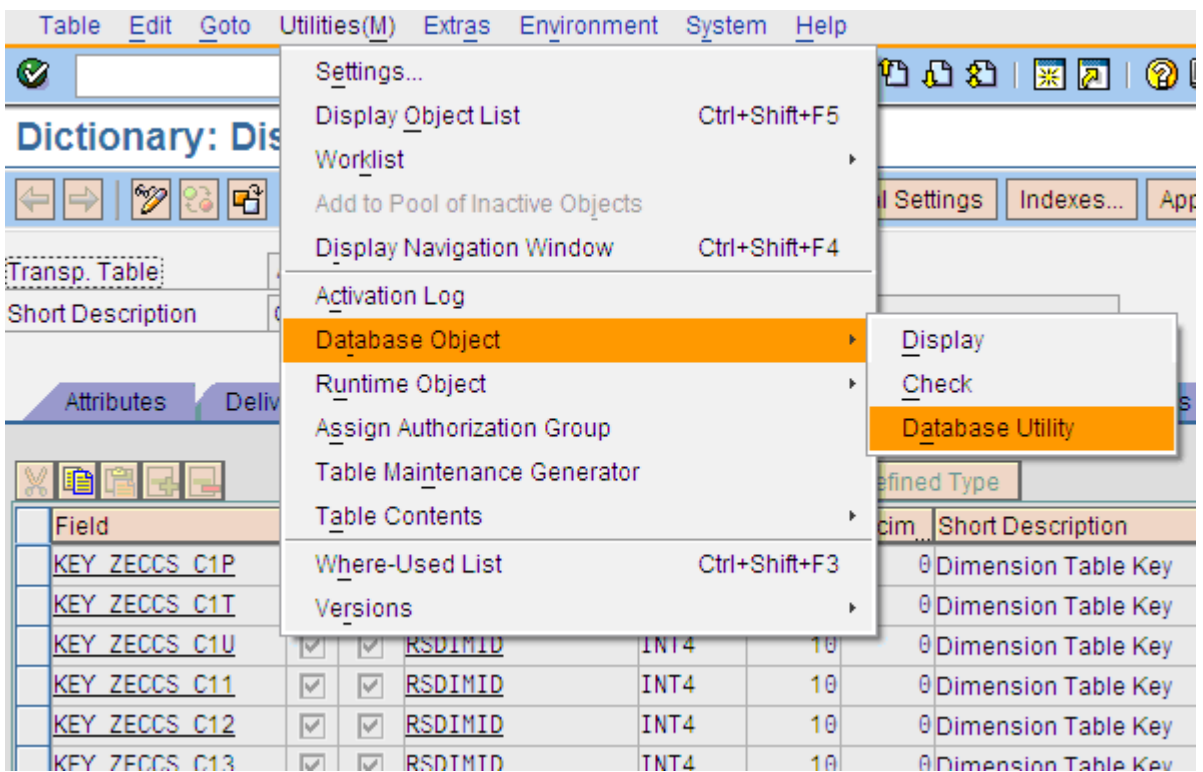

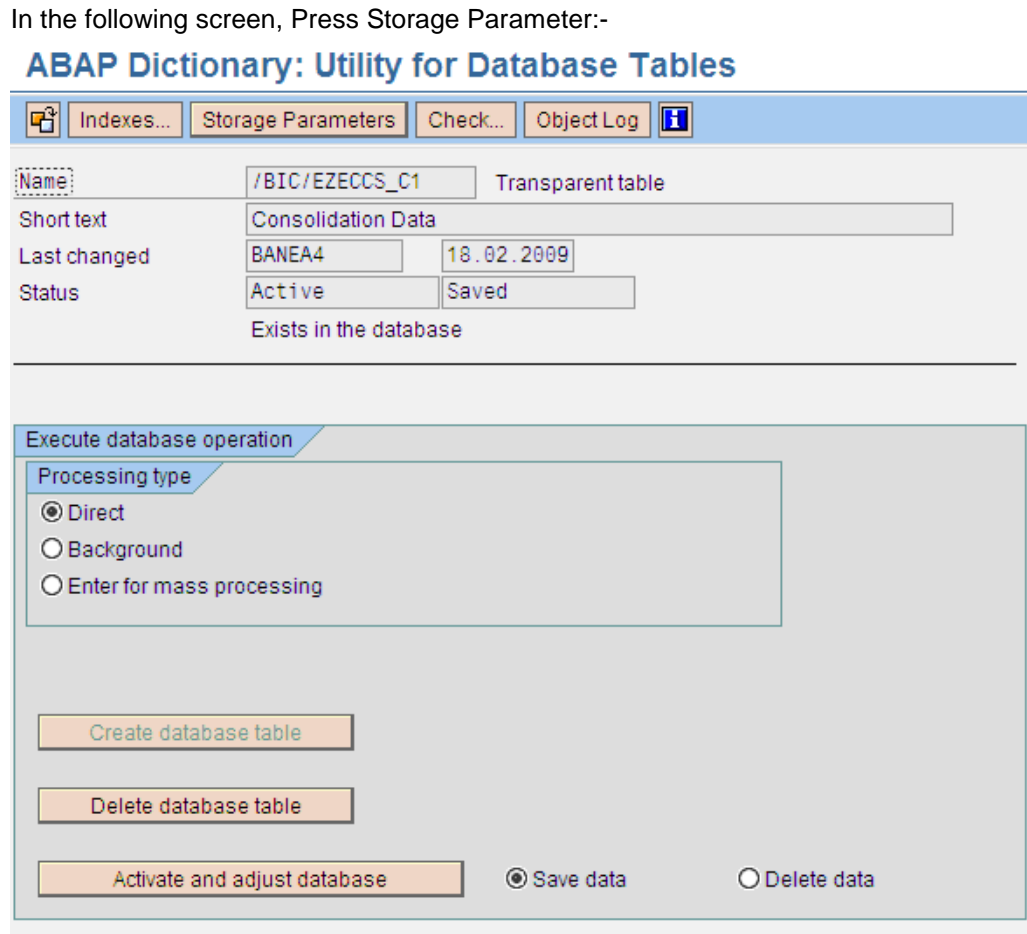

In the following screen we can see the partitions of the cube as follows:-

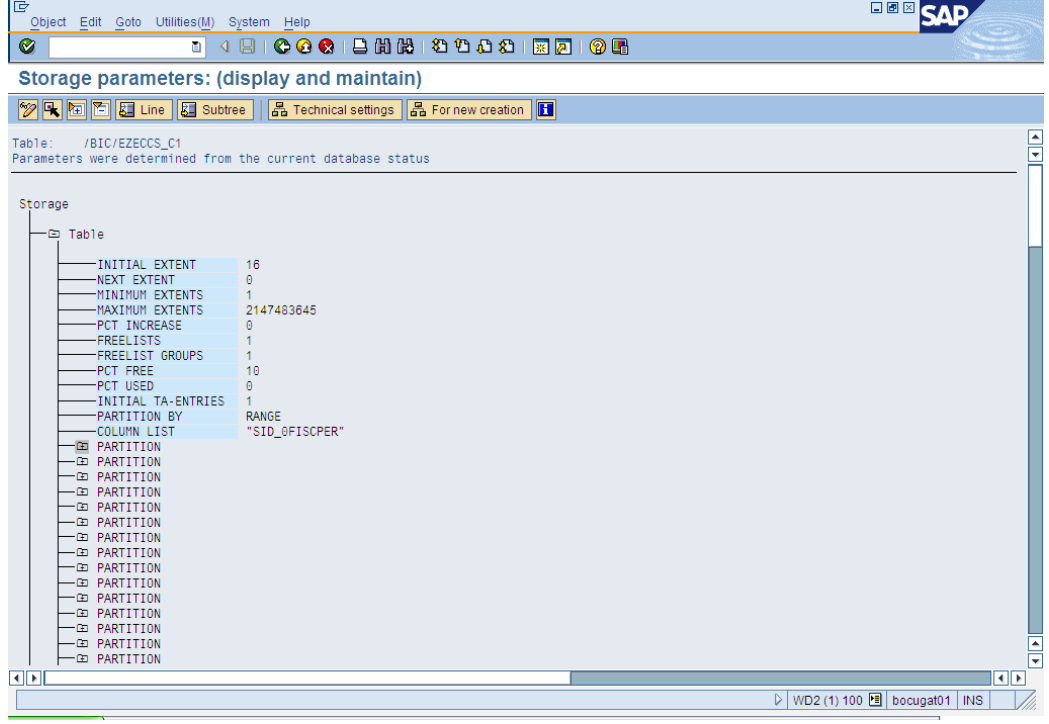

#### <span id="page-8-0"></span>**N.B.**

Using this method; only E fact table gets partitioned. For F fact table one can find as many partitions as there are number of uncompressed requests. But partitions in E fact table can be viewed only if compression is done. As E fact table gets populated only when compression is done. For more information regarding the steps involved in the repartitioning job please refer **SAP NOTE 1008833**. Also if one is using the partitioning on the basis of FISCPER and the fiscal variant is not constant we will need to execute program **RSDU\_SET\_FV\_TO\_FIX\_VALUE**

### <span id="page-8-1"></span>**2. PSA & ODS Change LOG Deletion**

While loading Info providers, it's now mandatory in BI 7 to have PSA. Alternatively, in the older designs, one can have some loading options like loading PSA serially or parallelly. If we are aware of the PSAs that are not being deleted immediately after loading due to some constraints, we need to address it separately in terms of manual loading or process chain handling.

#### **For manual deletion, if it's needed request by request then it's best to do it from RSA1 Data Sources → Right Click on the relevant DS → Manage.**

**If mass deletion is required to be done manually then it's best to do it via RSA1OLD if the Data Source is of 3.x version. Or else, one can create process chain to do the same by including the process type of PSA deletion and including all the PSA table names in side the variant of that process type.**

If someone is not sure which are the major PSA tables occupying the disk spaces, the following way is to be adopted to find it out. Move to DB02:-

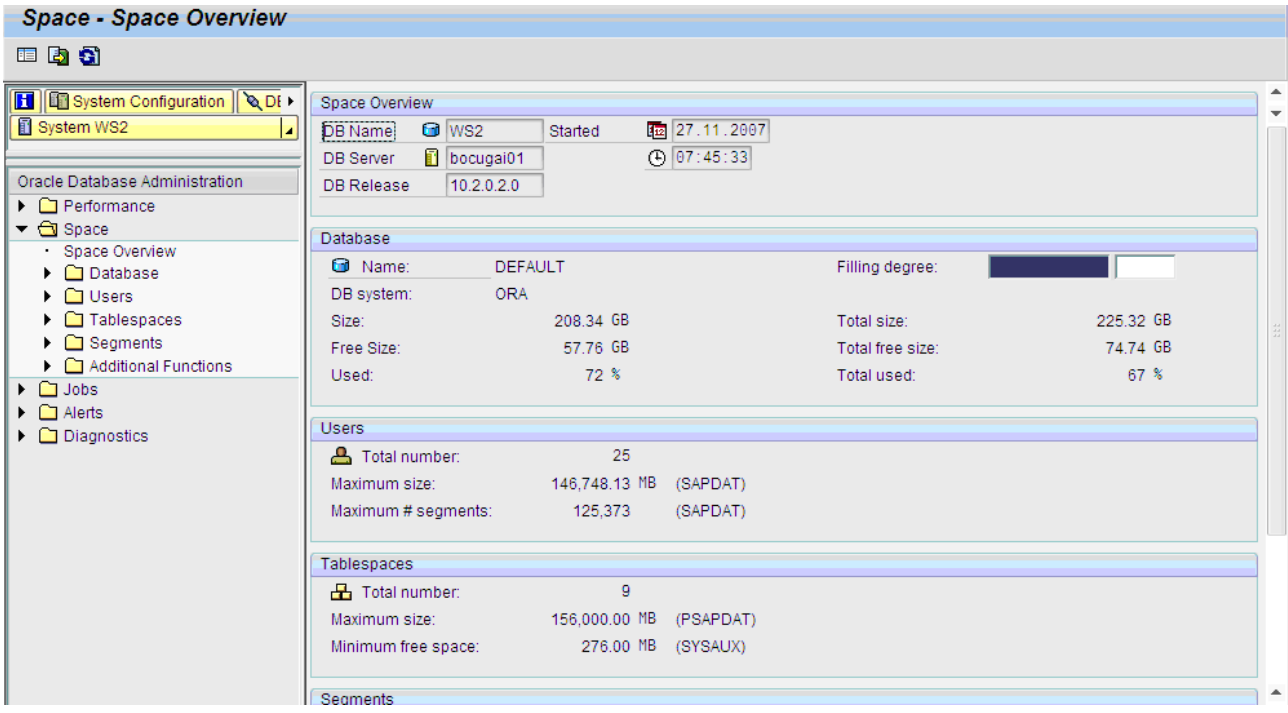

#### <span id="page-9-0"></span>**PSA Consumption**

Ē

Click the node beside "Additional Functions" and click "BW Analysis". Scroll down to PSA section. The highlighted figure tells about total PSA consumption.

![](_page_9_Picture_69.jpeg)

#### <span id="page-9-1"></span>**Size of PSA Table**

r.

Double click on that row. It will fetch individual PSA table details. The highlighted column tells the sizes of individual PSA table.

![](_page_9_Picture_70.jpeg)

# <span id="page-10-0"></span>**3. Cube Compression**

 $\mathbb{R}^2$ 

Cube compression is a pretty common thing in BI housekeeping, especially when the loading is happening too frequently in BI. It, too, can be done manually or through a process chain. The manual way is to do like:

Cube  $\rightarrow$  Right Click & Manage  $\rightarrow$  Collapse Tab

Here, the options of Dialog as well as Background job are there. If some latest requests are to be left uncompressed (which can be the need sometimes), that can also be done as well.

![](_page_10_Picture_111.jpeg)

### <span id="page-10-1"></span>**4. Info Provider Index and Statistics checking**

These settings ensure quick & consistent data fetching in reports. This is also pretty easy in case of a cube.

Cube  $\rightarrow$  Right Click & Manage  $\rightarrow$  Performance Tab

Here the status can be fetched from buttons "Check DB Indexes" & "Check Statistics" and status are shown besides. On getting any adverse results, one can repair the same from there.

![](_page_10_Picture_112.jpeg)

The info object and info providers' SIDs can be seen from the RSRV monitoring tool.

![](_page_11_Picture_38.jpeg)

# <span id="page-12-0"></span>**5. Number range buffering**

<span id="page-12-1"></span>The number range buffers are relevant for:

#### **Info Objects & its Master Data**

While in RSRV tool, select "Compare Number Range and Maximum SID" under Master Data & double click

![](_page_12_Picture_75.jpeg)

Click opens it from right window & it will ask for the Info object to include. If it's required for a single info object then choose the first option. If it's required to do for all info objects in a particular info providers then select the second radio button & give the provider's name & Transfer.

![](_page_12_Picture_76.jpeg)

Now hit execute and the toll will run the search and give the output in terms of LED indicator. For Details, click Display log button.

![](_page_13_Picture_93.jpeg)

#### <span id="page-13-0"></span>**Cube Fact Table & its Dimension tables attached with DIMID.**

For this, we can select "Comparison of Number Range of a Dimension and Maximum DIMID" under Transaction Data & take similar steps to include the Cube name & its dimension

![](_page_13_Picture_5.jpeg)

![](_page_13_Figure_6.jpeg)

![](_page_14_Picture_38.jpeg)

# <span id="page-15-0"></span>**Related Content**

**[SAP Note for Repartitioning of cube](https://websmp230.sap-ag.de/sap(bD1lbiZjPTAwMQ==)/bc/bsp/spn/sapnotes/index2.htm?numm=1008833) [SAP Help for Number Range Buffering](http://help.sap.com/saphelp_nw04/helpdata/en/aa/dbc9b4b56143bb8f2ae909d7d040fa/content.htm)** [SAP Help for Info cube](http://help.sap.com/saphelp_nw70/helpdata/en/80/1a6473e07211d2acb80000e829fbfe/content.htm) Performance

# <span id="page-16-0"></span>**Disclaimer and Liability Notice**

This document may discuss sample coding or other information that does not include SAP official interfaces and therefore is not supported by SAP. Changes made based on this information are not supported and can be overwritten during an upgrade.

SAP will not be held liable for any damages caused by using or misusing the information, code or methods suggested in this document, and anyone using these methods does so at his/her own risk.

SAP offers no guarantees and assumes no responsibility or liability of any type with respect to the content of this technical article or code sample, including any liability resulting from incompatibility between the content within this document and the materials and services offered by SAP. You agree that you will not hold, or seek to hold, SAP responsible or liable with respect to the content of this document.